## **The IRSPortal**

The Department has established the Information and Reporting Services Portal (IRSP) so that important information used for accountability and policy decisions and public reports may be quickly accessed by school superintendents and charter school principals. The IRSP is available through the SED Application Business Portal accessible at http://portal.nysed.gov/portal/page/pref/PortalApp.

The default setup allows download privileges only for the school superintendent (or principal for charter schools). The school superintendent (or principal for charter schools) must grant access to these files to designated staff members. User IDs and passwords necessary for access to the SED Web Business Portal are managed by the SED Delegated Account System (SEDDAS). Information regarding SEDDAS can be found at

http://www.emsc.nysed.gov/seddas/seddashome.html or by calling the SEDDAS help desk at (518) 473-8832.

It is the responsibility of each school superintendent to ensure adherence to all procedures and processes for safeguarding the privacy of individual students. Information regarding poverty status and eligibility for free and or reduced price lunch must not be shared in combination with any other information about a student and must be made available only to the person responsible for verifying the accuracy of these data. Additional information on this topic is available in the Student Information Repository System (SIRS) manual.

## **Reports Currently Available on the IRSPortal** (last updated October 15, 2010)

Race to the Top Final Scope of Work – this file contains documents participating LEAs must submit as part of their final Scope of Work to receive RTTT allocated funds and guidance to complete them.

LEA Baseline Performance data – this file includes the student performance data needed to establish baselines for goal setting in the RTTT Final Scope of Work.

2006 Total Cohort August Graduates – this file contains a list of students in the 2006 Total cohort who have been reported in the SIRS as earning a local or Regents diploma between July 1 and August 31, 2010.

2010-11 High School Differentiated Accountability – this file contains a report that shows the 2010-11 differentiated accountability status (phase and category) for each school with secondary-level grades in your district or your charter school. If the elementary/middle-level status of districts/schools is worse than their secondary-level status, their overall status may become more severe.

Teacher ID File – this file contains State staff identifiers for all staff in your district who have both a record in the TEACH system and who submitted a personnel form for the 2009-10 BEDS day by December 31, 2009. These identifiers are to be used to report teacher/principal and course information to SIRS (the Student Information Repository System).

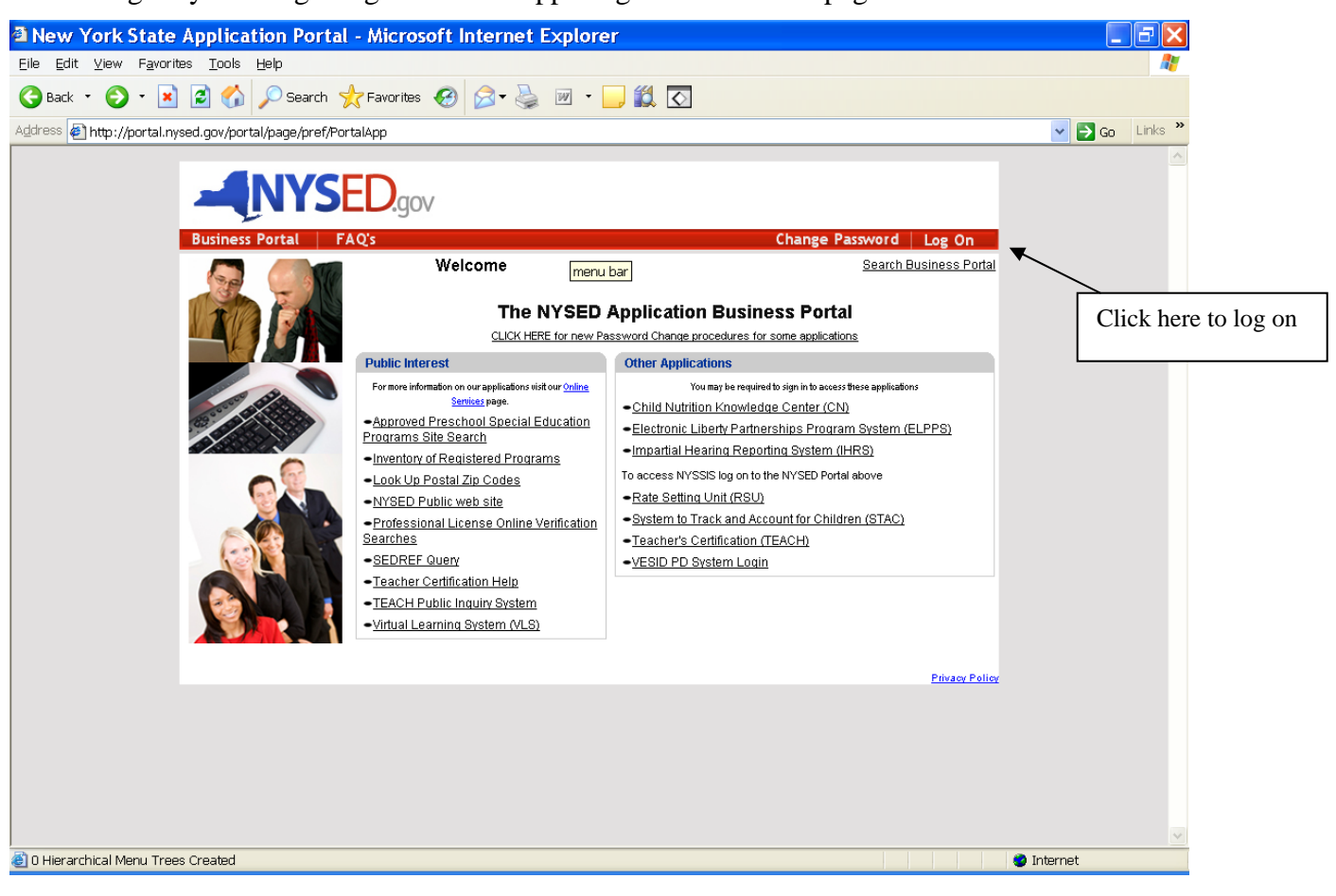

Users begin by clicking "Log On" in the upper right corner of the page:

Users enter User Name and Password when prompted.

User IDs and passwords necessary for access to the SED Web Business Portal are managed by the SED Delegated Account System (SEDDAS). Information regarding SEDDAS can be found at http://www.emsc.nysed.gov/seddas/seddashome.html or by calling the SEDDAS help desk at (518) 473-8832**.**

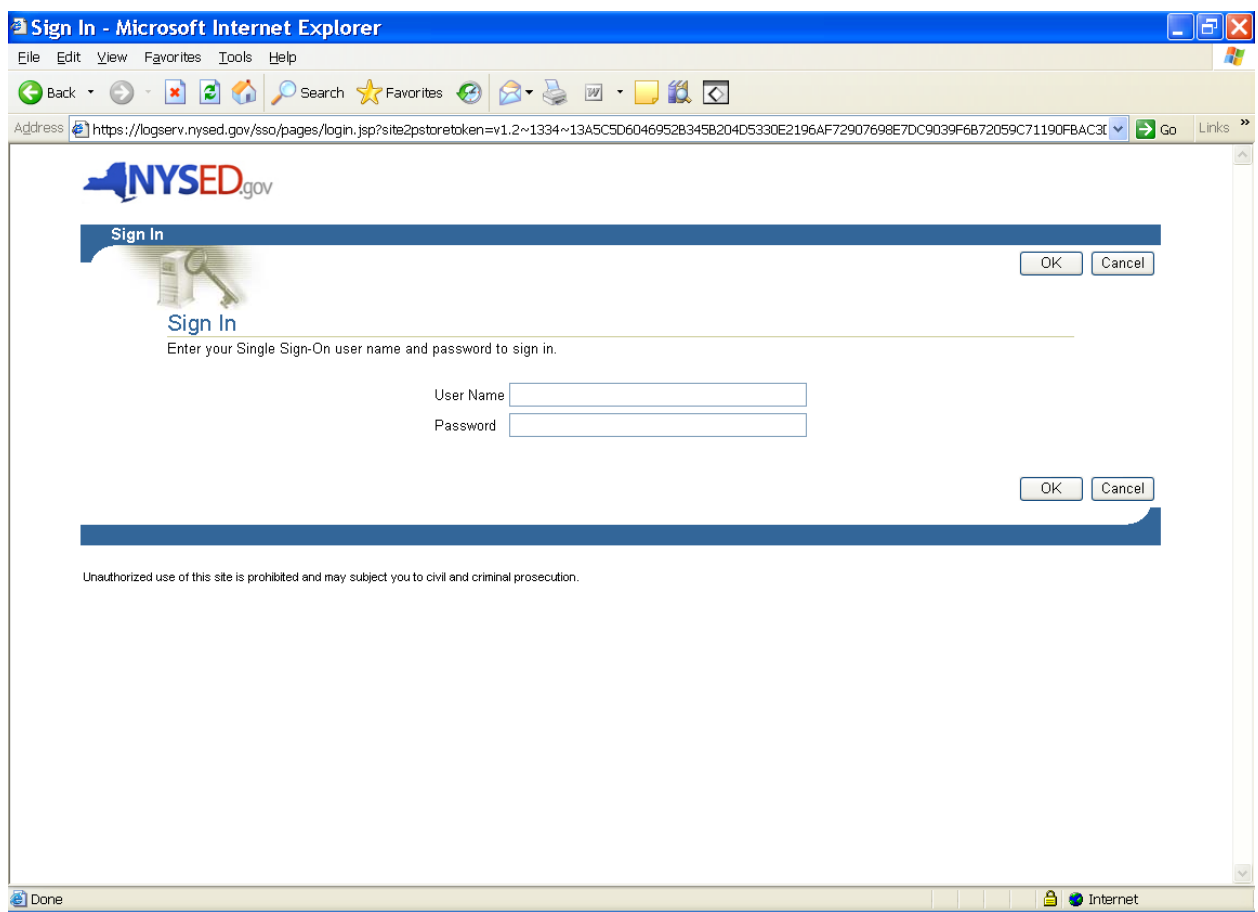

Upon successfully logging on, users will again be presented with the business portal screen that now has a 'My Applications' tab. Users select Information and Reporting Services Portal (IRSP) from My Applications list.

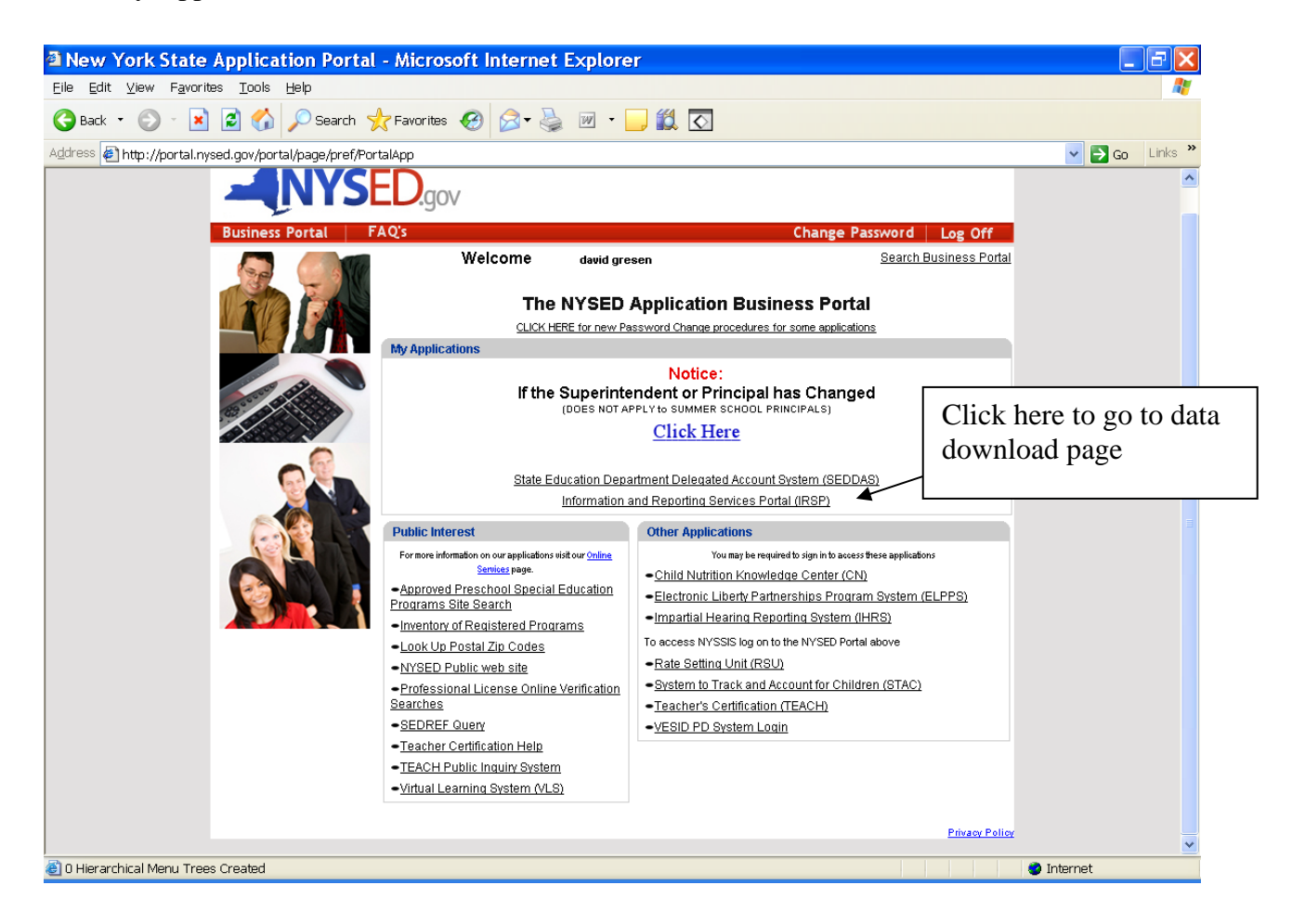

Users will land on the IRSPortal Homepage. The page will provide any new information regarding available downloads and download links of specific reports and files as well as a link to the file upload function.

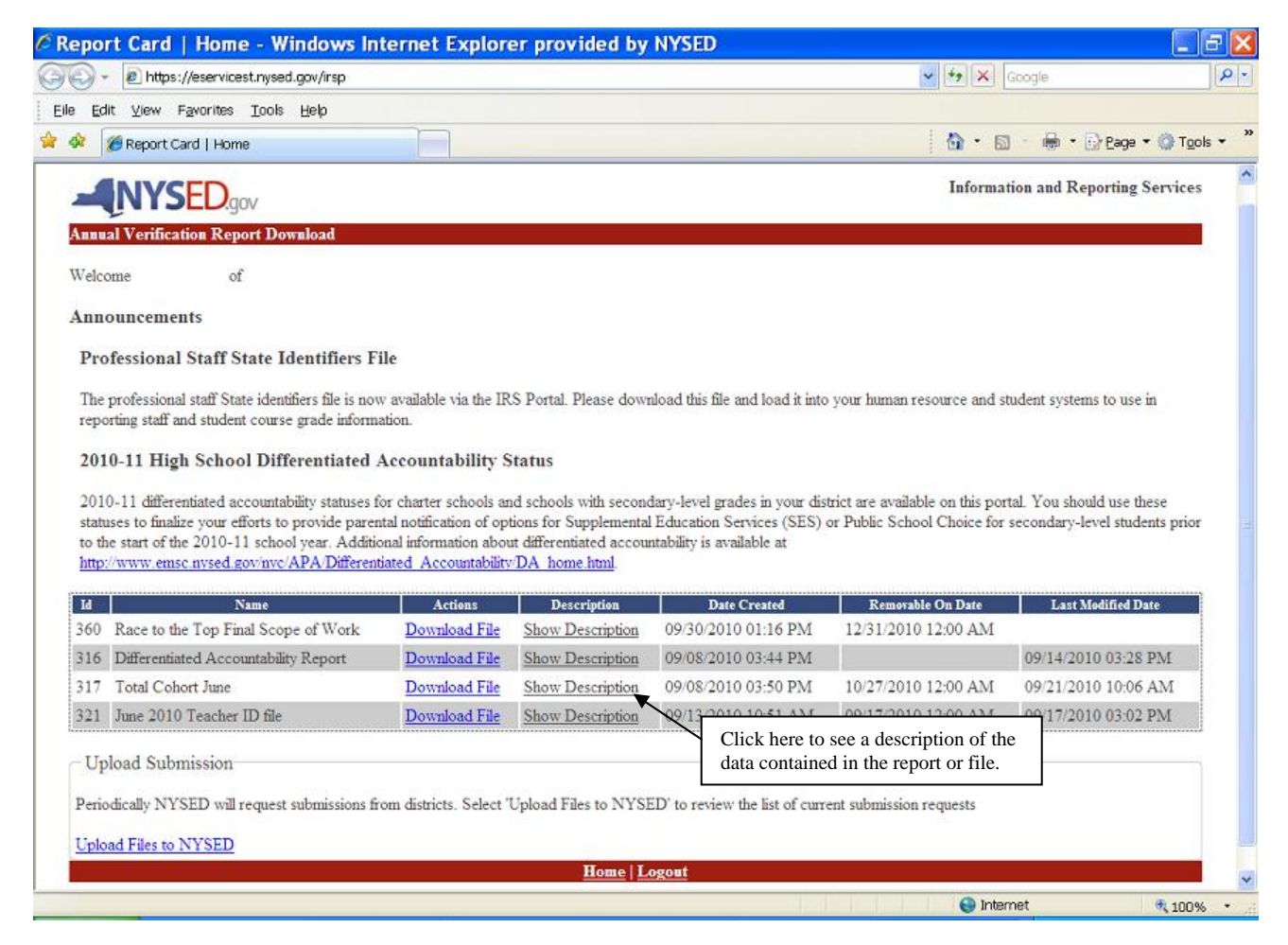

To view a description of the contents of a file, click the "Show Description" link.

A pop up window of descriptive text about the corresponding file will be displayed. To close the pop up window, click on the white "x" in the upper right hand corner.

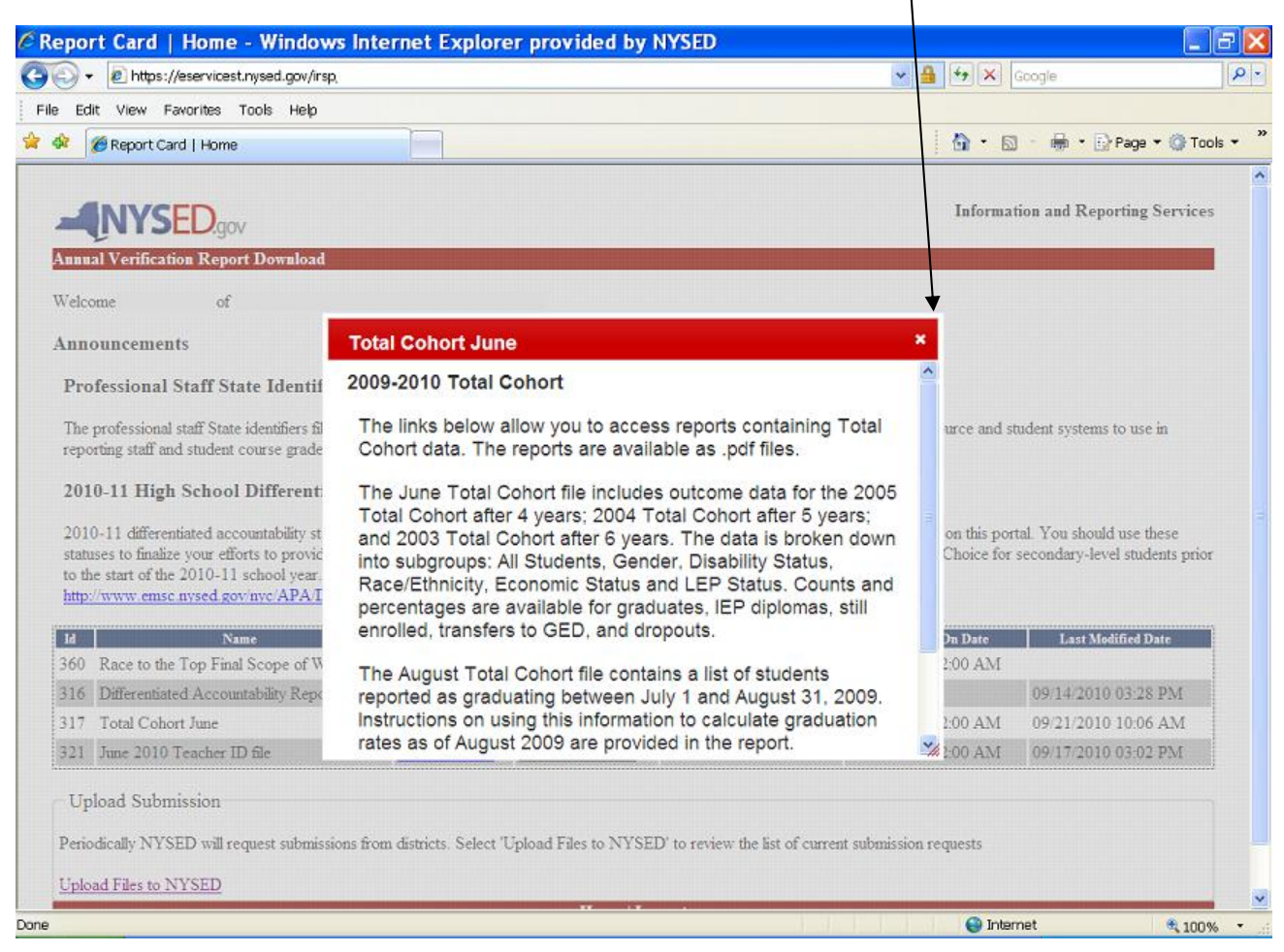

The IRSPortal has the capability to allow authorized district and charter school users to upload a file.

To upload a file to SED click on the Upload Files TO NYSED link at the bottom left portion of the page.

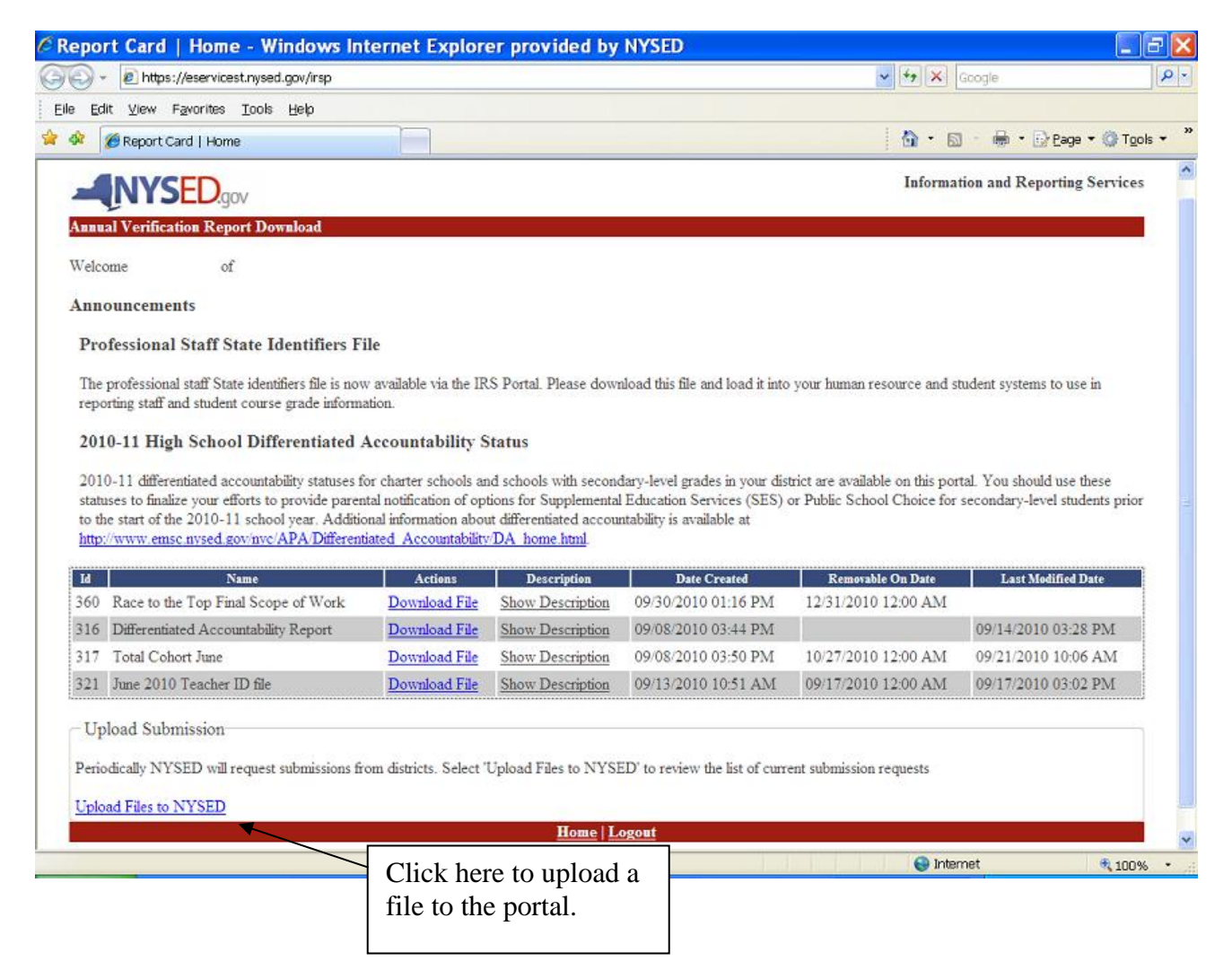

Users will land on the page shown below

If SED is requesting any files from a LEA they will show under "Submissions Requests". If a file has not been uploaded for this district (or charter school), \*\*Not Uploaded\*\* will appear in red under the "Download" heading.

To upload a file, click on the browse button. This will bring up the "Choose File" dialog box shown on the next page.

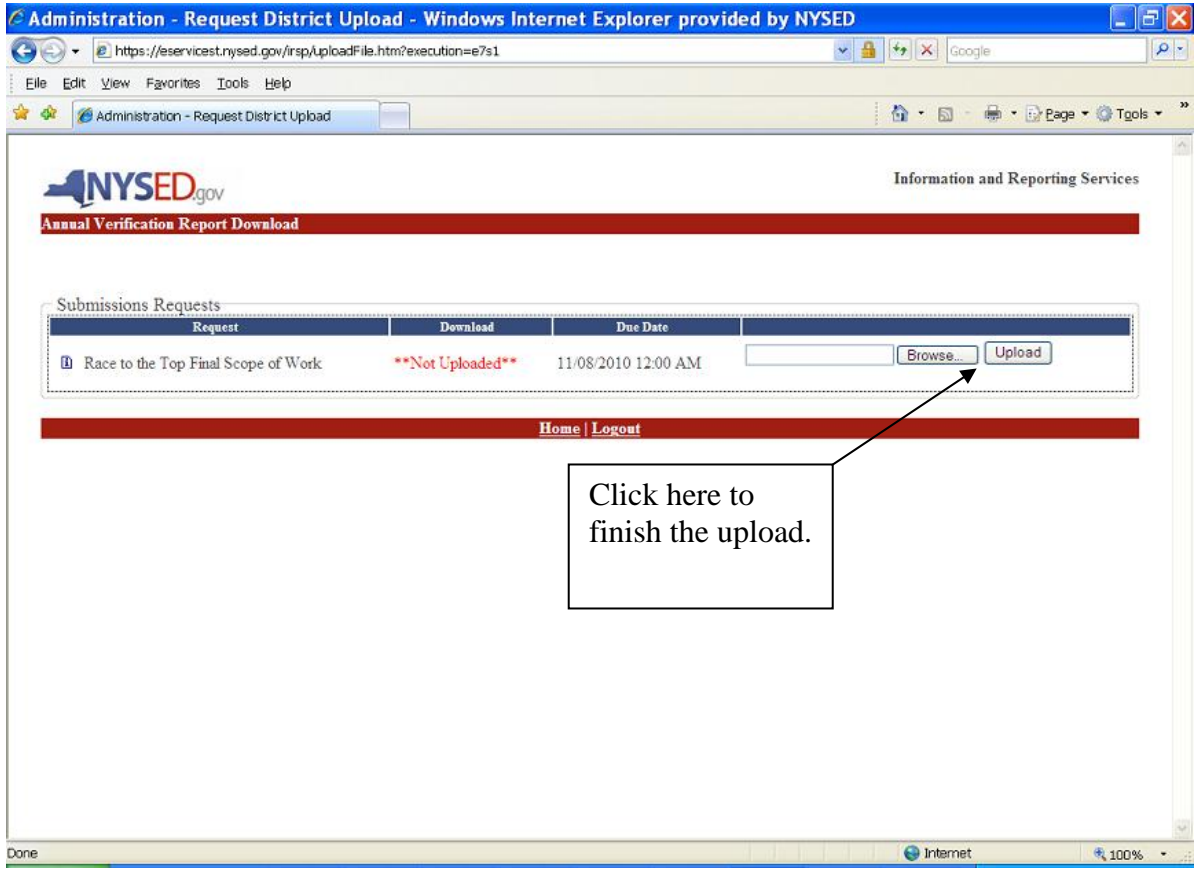

Navigate to the file SED has requested and click open. This will populate the textbox next to the browse button with the file location. Once this has been completed click on the upload button.

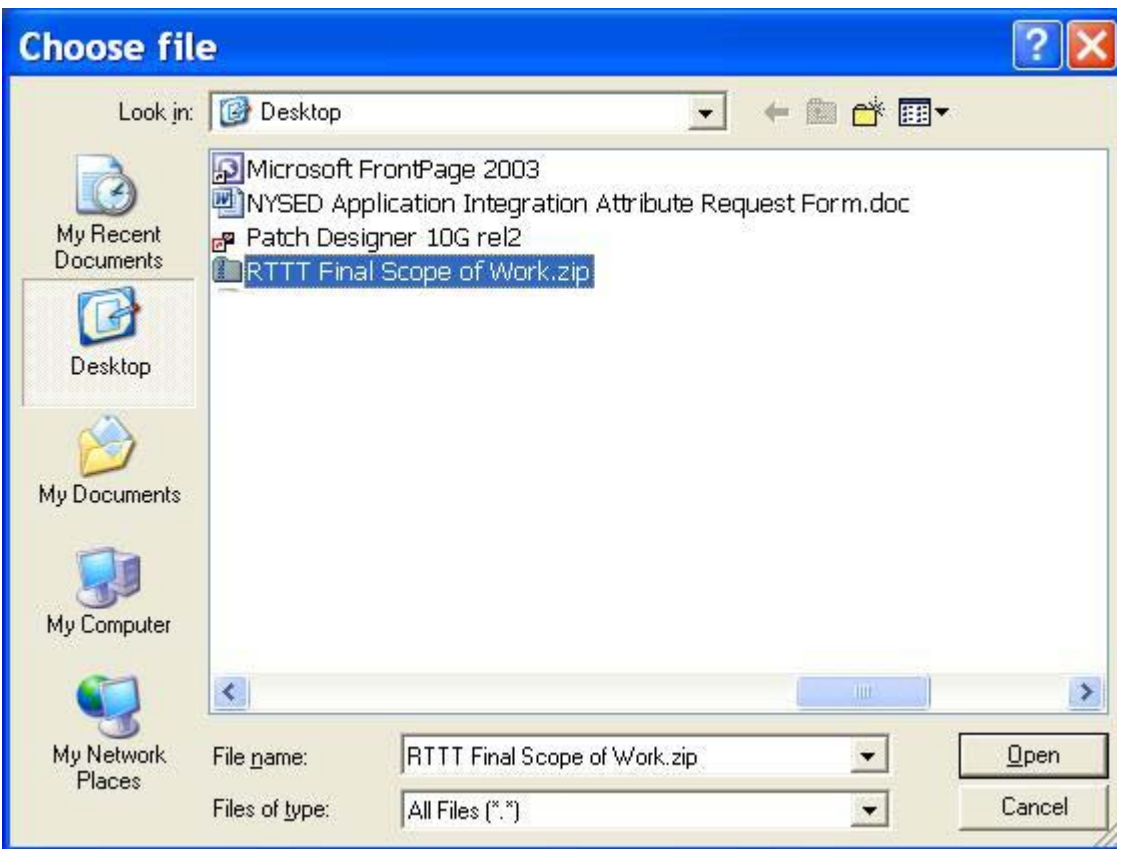

Note: If a zip file is requested, you can zip a file by right clicking the file with your mouse and scrolling to the send to option; choose "Compressed (Zipped) Folder." You can then drag files into the zipped folder. If necessary, rename the uploaded file.

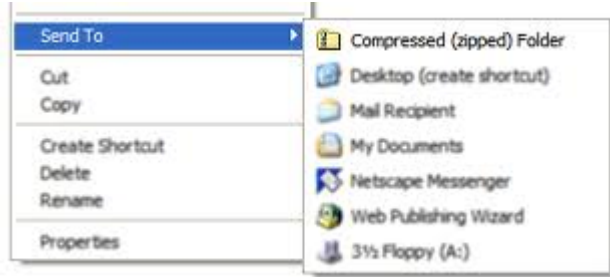

Once a file has been uploaded for this district (or charter school), a "Download" link will appear along the file name under the "Download" heading.

The user may download a copy of the file or replace the previously uploaded file by browsing to the file via the "Browse" button and then clicking the "Replace" button.

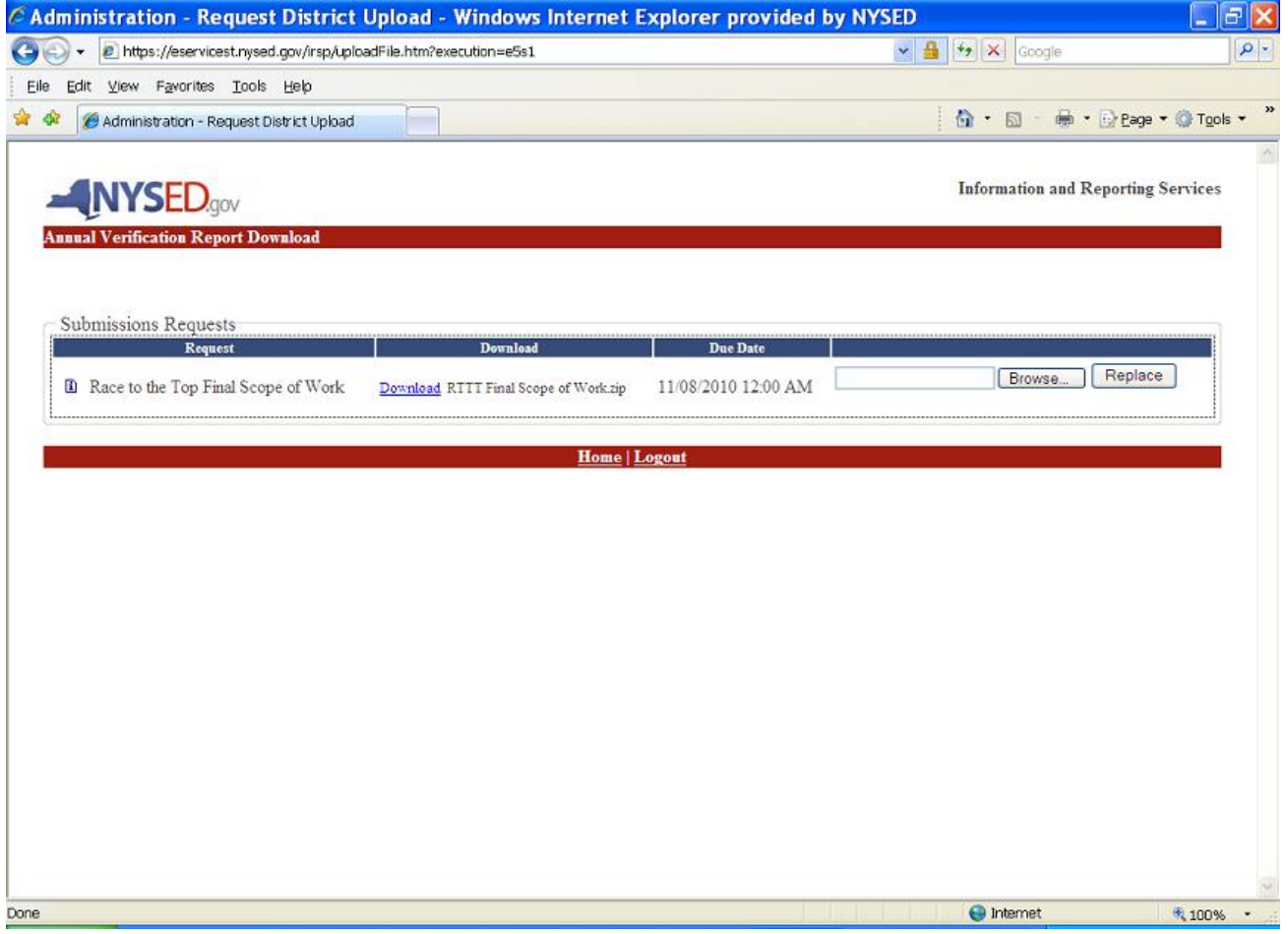

To exit the report, users simply close the session of Internet Explorer. To logout of the business application portal, click Log Off in the top right corner of the page.

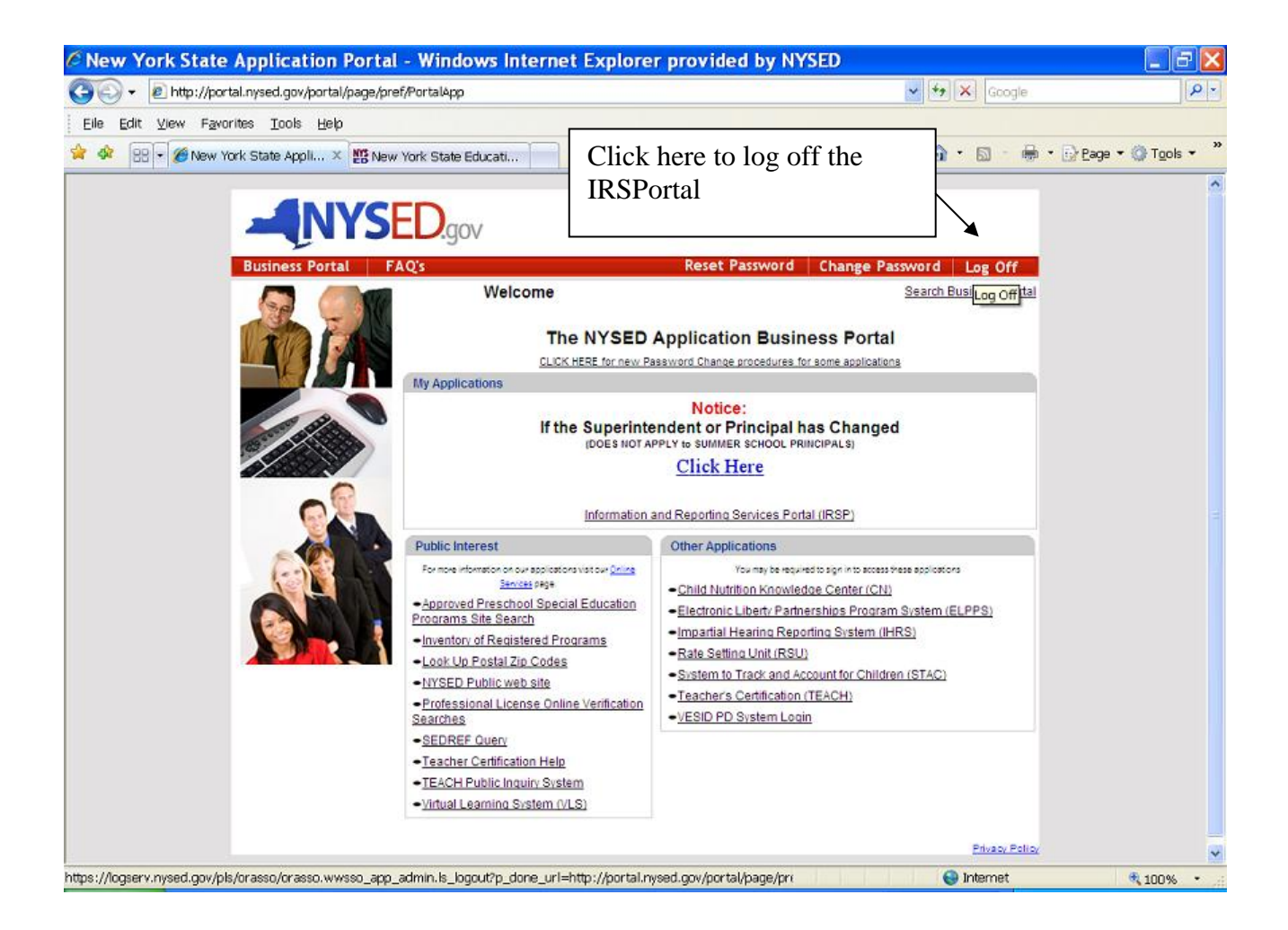

Upon logging out of the business application portal, users will see the following screen.

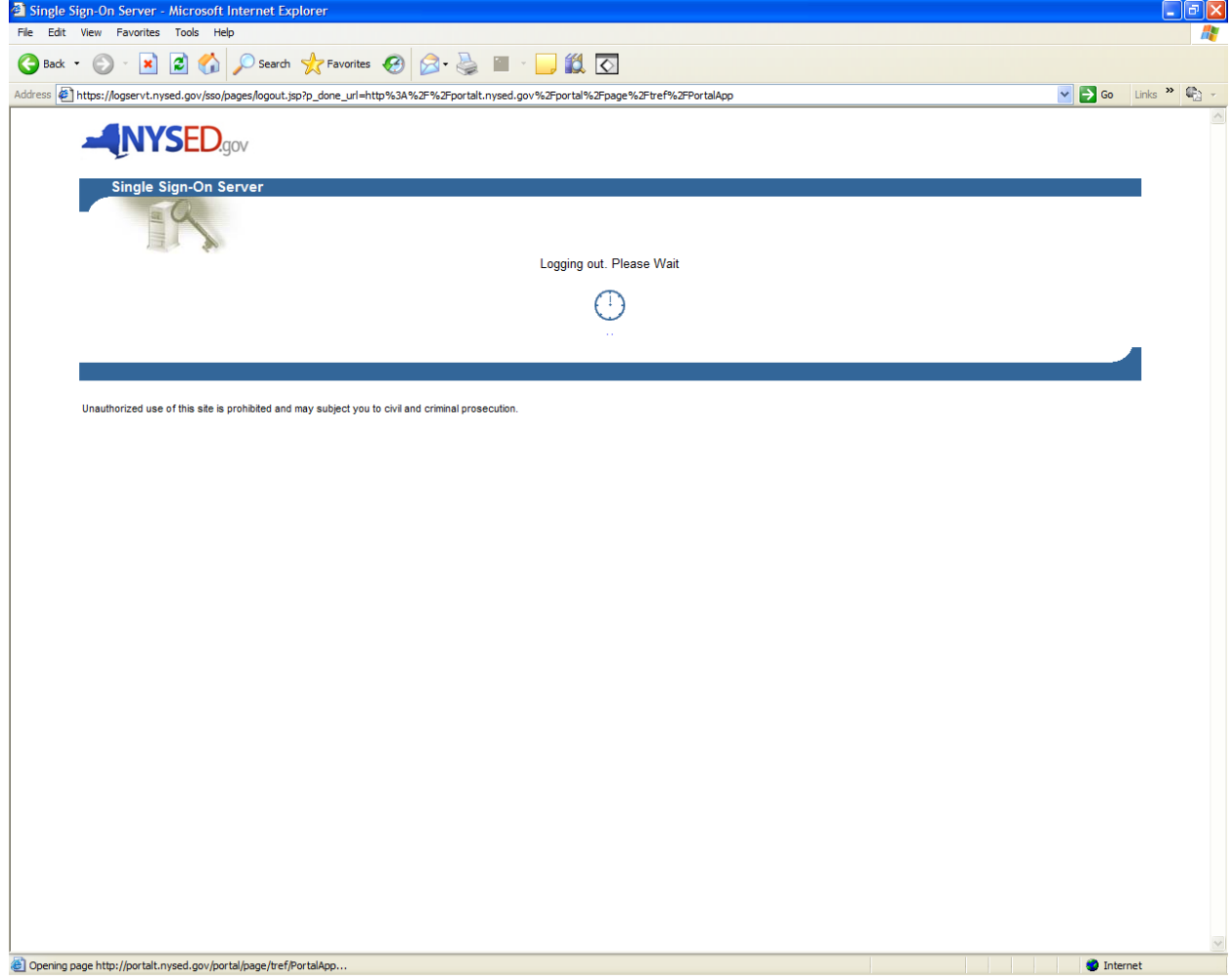